## **Cara memperbaiki uninstaller (penghapusan) Software SABDA**

Perbaikan ini **hanya diperlukan** untuk Software SABDA yang diperoleh dari USB Biblika yang di release **di Bali dan Surabaya pada tanggal 11 – 15 April 2012**. Ciri-ciri installer SABDA 4 yang bermasalah adalah file **sabda\_install\_full.exe memiliki ukuran 592.124 KB atau 578 MB**. Jika tidak hati-hati, **uninstall (penghapusan)** Software SABDA ini dapat **menghapus semua data pada "My Documents" Anda**. Cara perbaikan adalah sebagai berikut:

- 1. Buka lokasi instalasi Software SABDA. Secara standar, Software SABDA terinstal di C:\Program Files\SABDA4\. Cara lain untuk menemukan lokasi instalasi ini adalah:
	- a) Cari ikon SABDA4 yang ada pada desktop Anda.

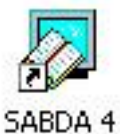

b) Klik kanan pada ikon SABDA4 tersebut, dan pilih "Properties".

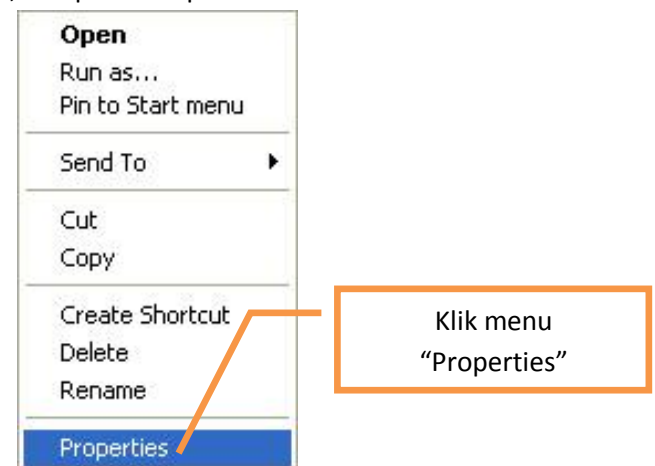

c) Pada jendela properties, Klik tombol "Find Target" (untuk Windows XP), atau tombol "Open File Location" (Untuk Windows Vista dan 7).

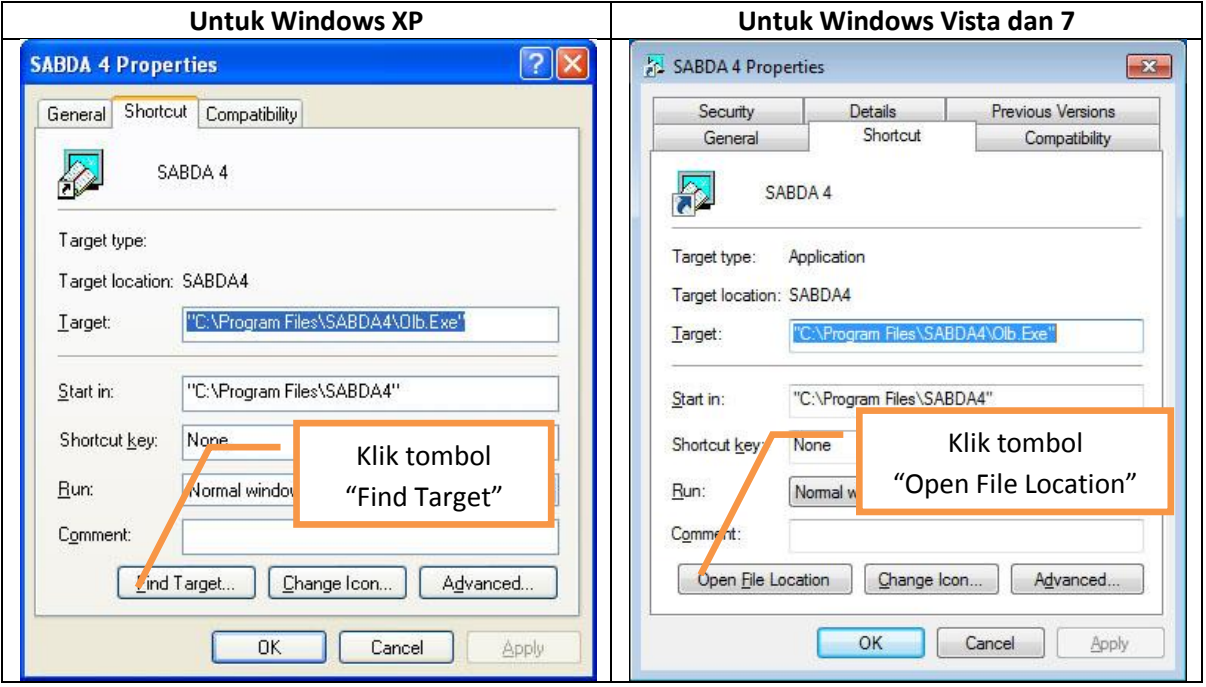

2. Setelah lokasi instalasi Software SABDA ditampilkan, cari file OlbDel (atau OlbDel.exe), dengan gambar tong sampah berwarna biru.

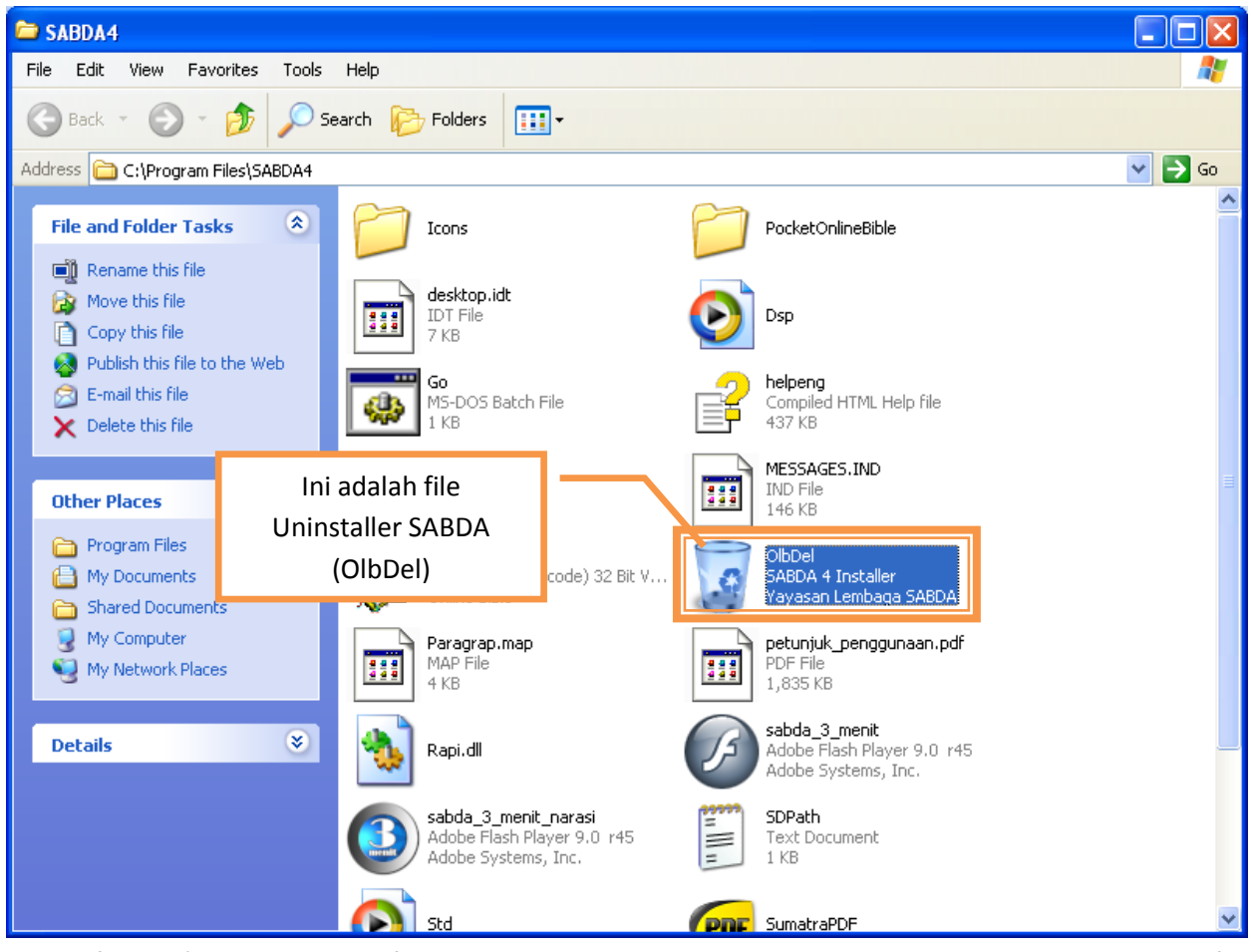

3. **HAPUS** file ini! (Mohon pastikan file ini sudah benar-benar terhapus dengan memeriksa ulang apakah file ini masih ada dalam direktori instalasi Software SABDA atau tidak). Catatan: Pada **Windows Vista dan 7** akan muncul permintaan konfirmasi untuk menghapus file ini. Klik "Continue".

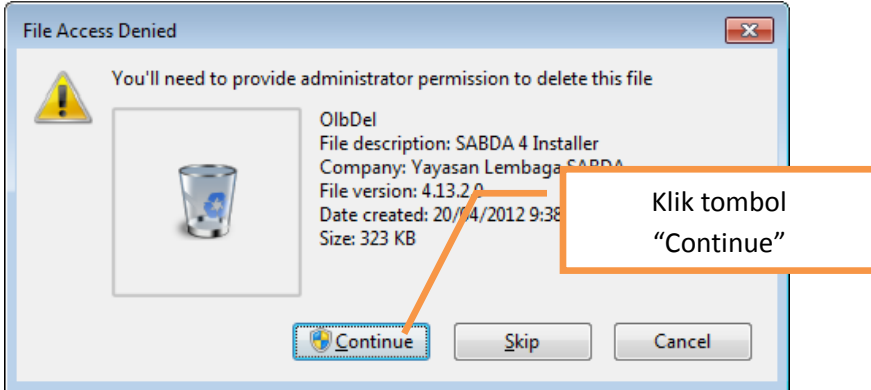

4. Kemudian download file OlbDel.Exe yang baru dari<http://download.sabda.org/sabdanet/koreksi/OlbDel.Exe>

5. Copy file OlbDel yang telah Anda download ke dalam direktori lokasi instalasi SABDA (yang tadi sudah dibuka) untuk menggantikan file OlbDel yang sudah dihapus.

Catatan: **Pada Windows Vista dan 7** akan muncul konfirmasi untuk meminta hak administrator. Klik tombol "Continue" untuk melanjutkan copy file OlbDel.exe.

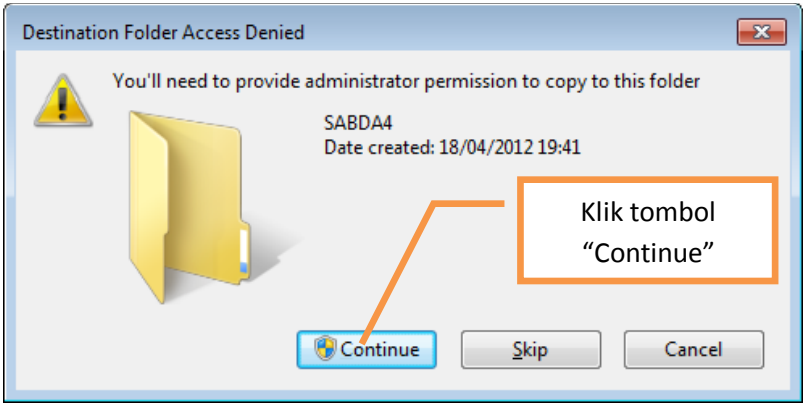

## 6. Perbaikan telah selesai.

Jika Anda masih ragu apakah hasil perbaikan ini benar, lakukan langkah konfirmasi dibawah ini:

a) Cari file OlbDel seperti di langkah 1 dan 2 petunjuk di atas. File OlbDel yang baru **tidak memiliki ikon tong sampah berwarna biru**. Berikut contoh ikon OlbDel.

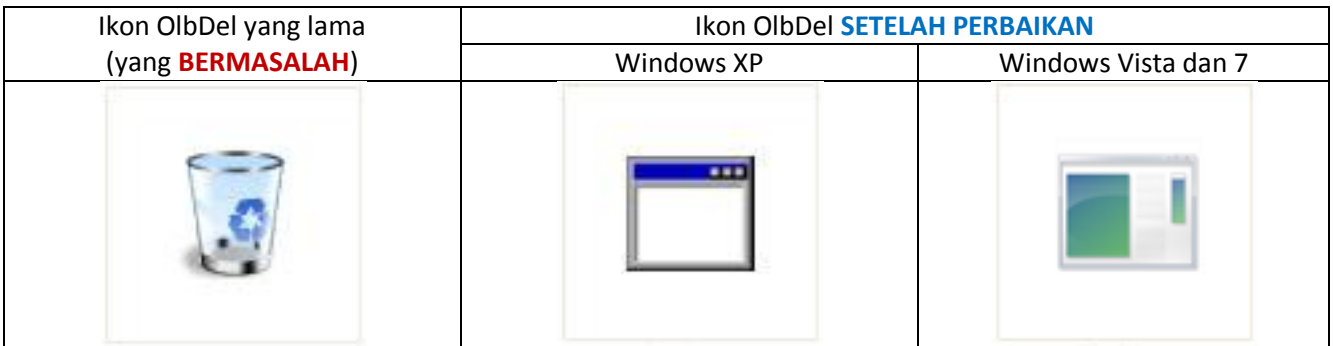

b) Kemudian klik kanan (klik dengan tombol sebelah kanan mouse) pada file OlbDel tersebut, dan pilih "Properties".

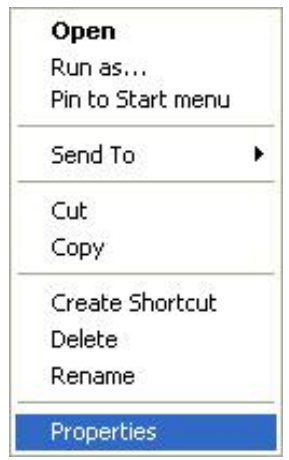

c) Selain memiliki ikon berbeda, file **OlbDel** yang **BERMASALAH** memiliki perbedaan utama pada bagian "Size" serta "Size on disk".

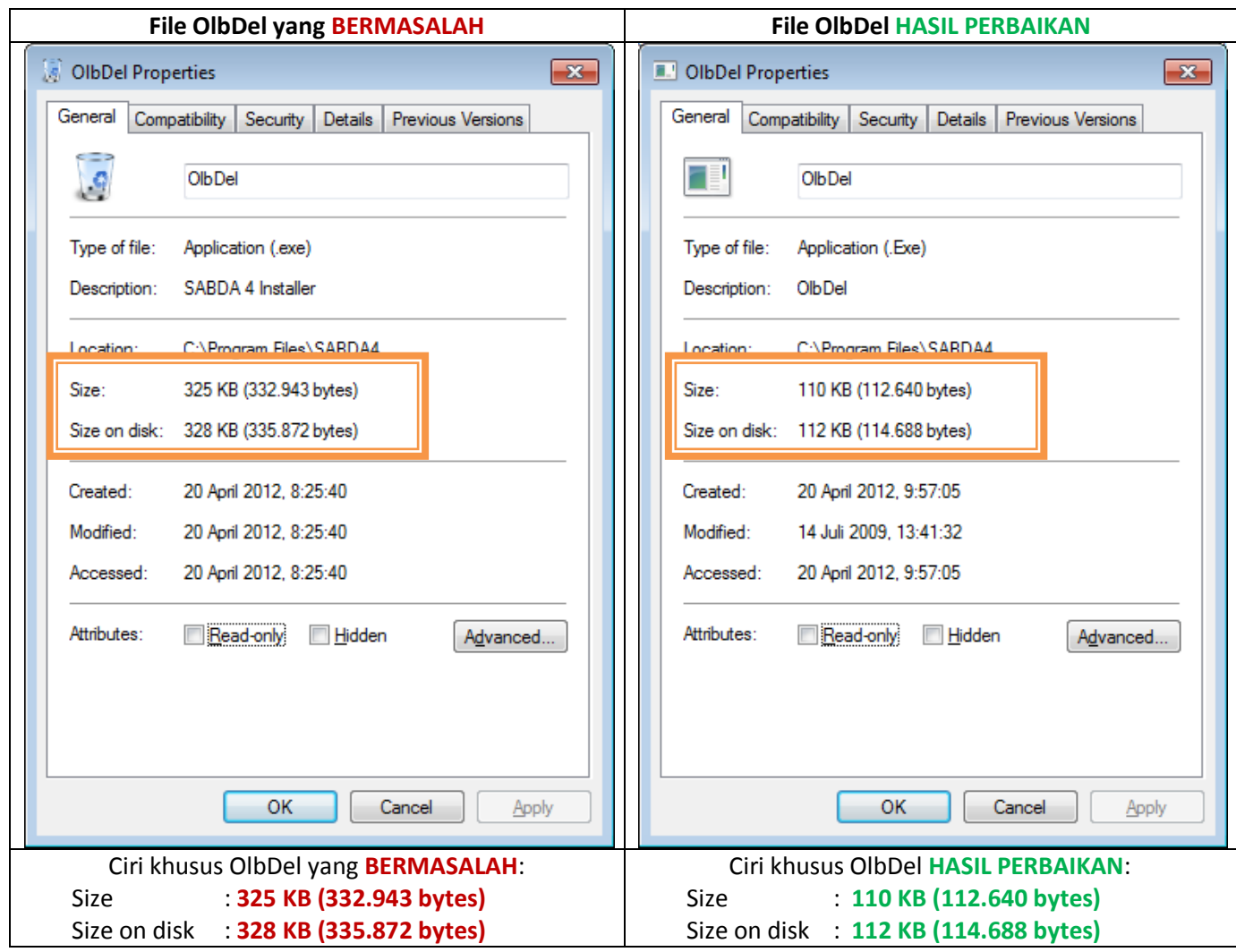

7. Jika selanjutnya Anda ingin meng-uninstall Software SABDA, mohon lihat petunjuk setelah ini.

## **Cara uninstall (penghapusan) Software SABDA, khusus setelah perbaikan dilakukan**

Setelah file OlbDel.Exe ini di-copy, proses uninstall (penghapusan) akan berbeda dengan proses uninstall (penghapusan) normal. Berikut langkah-langkahnya:

- 1. Jika Anda ingin meng-uninstall Software SABDA
	- a. Jika Anda menggunakan Windows XP: klik ganda pada file OlbDel.Exe ini.
	- b. Jika Anda menggunakan Windows Vista atau 7: klik kanan pada file OlbDel.Exe, dan pilih "Run as administrator"

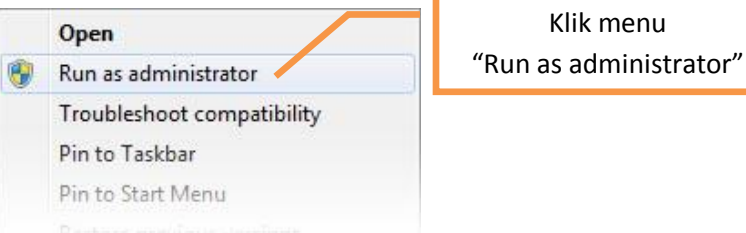

2. Jika yang muncul adalah tampilan seperti berikut, berarti Anda belum menjalankan prosedur perbaikan dengan benar. Mohon klik tombol "Batalkan", dan ulangi prosedur "Cara memperbaiki uninstaller (penghapusan) Software SABDA" diatas.

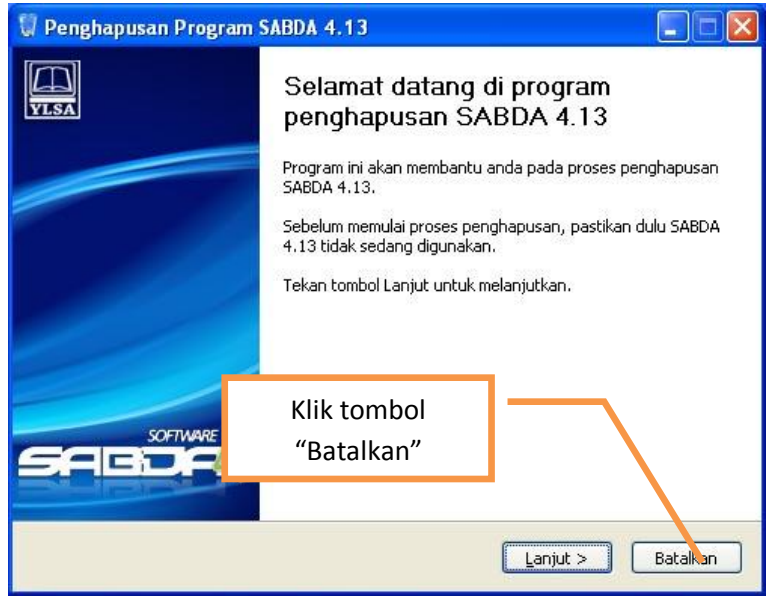

3. Jika yang muncul adalah tampilan seperti berikut, berarti perbaikan berhasil.

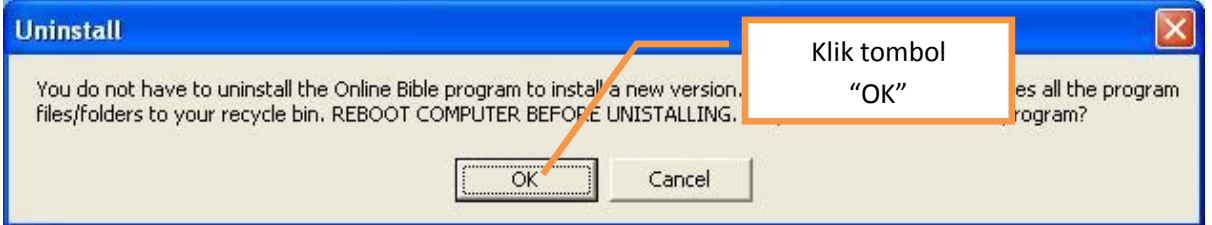

Klik tombol "OK" untuk menghapus Software SABDA, atau klik tombol "Cancel" untuk membatalkan uninstall Software SABDA.

 Jika Anda tidak ingin mengulangi prosedur di atas, Software SABDA juga dapat di-hapus dengan cara menghapus manual direktori instalasi SABDA melalui Windows Explorer. Cara menemukan direktori ini dapat Anda temukan pada poin nomor 1 "Cara memperbaiki uninstaller (penghapusan) Software SABDA" di atas.